## *SSLVPN – 16/04/2021*

# *Installation de la version corrective/ Installatie van de corrigerende versie (Pagina 5)*

#### **De Nederlandse versie volgt de Franse versie op pagina 5**

#### **0. Introduction**

La mise à jour corrective du SSLVPN nécessite la suppression de la version précédente installée sur votre PC.

Cette procédure concerne les PCs Windows uniquement (pas les Mac).

Les opérations doivent être effectuées manuellement selon la procédure décrite ci-après.

#### **1. Suppression du SSLVPN installé sur votre PC**

- Veuillez-vous rendre sur le site suivant: [https://help.groups.be](https://help.groups.be/)
- Cliquez sur le bouton Downloads afin de visualiser le menu déroulant
- Sous "Telework", cliquez sur l'entrée "Pulse Secure Uninstaller" afin de télécharger l'exécutable

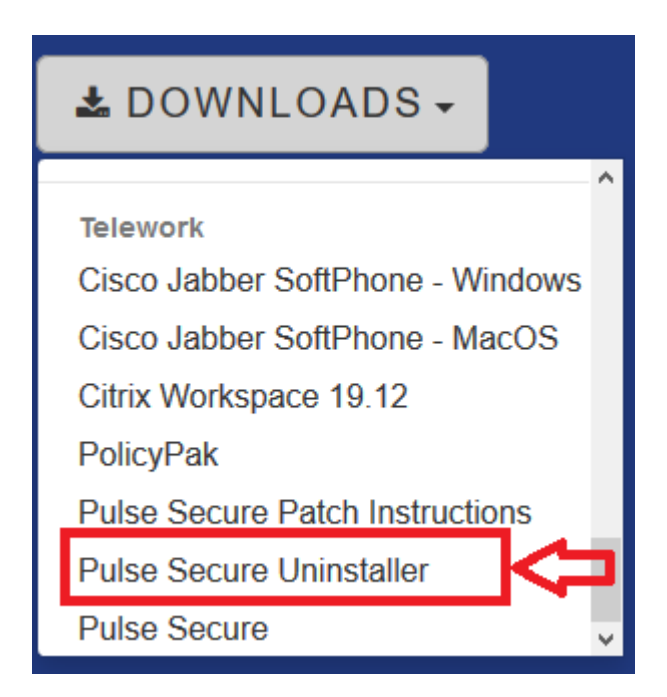

- Vous trouverez l'exécutable dans vos downloads. Celui-ci porte le nom "pulse-secureuninstaller.exe". Exécutez-le.
- A la fin de l'exécution, vous recevrez le message suivant :

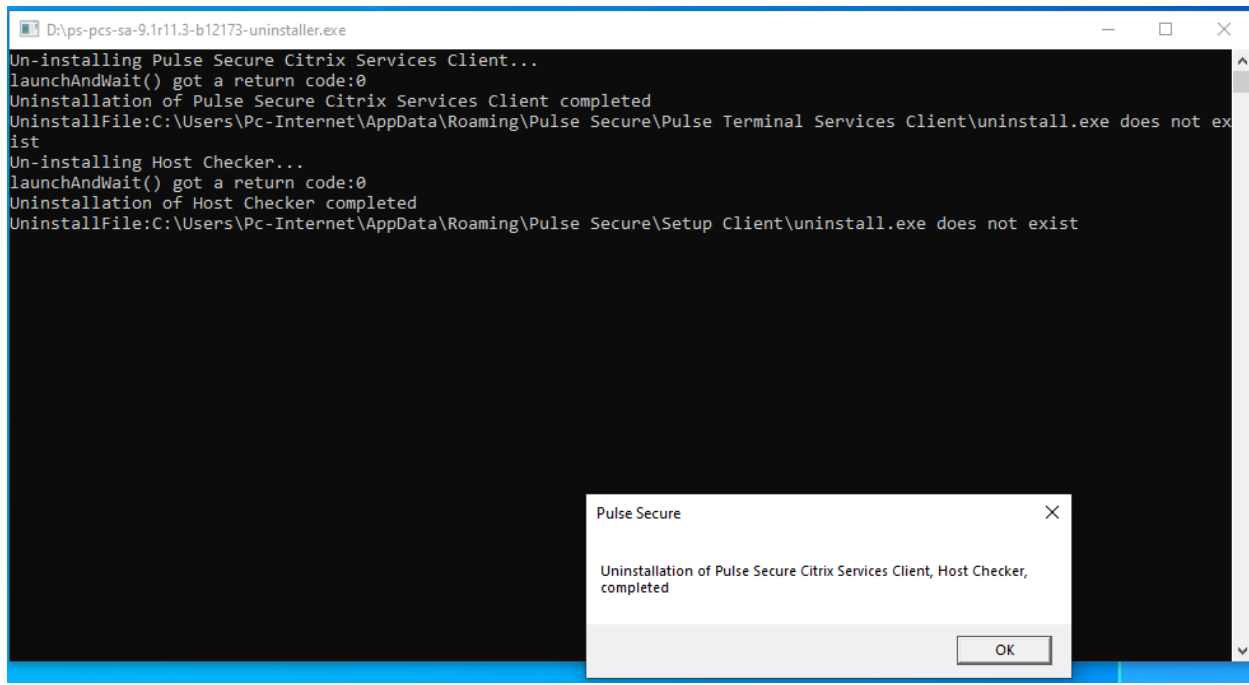

### **2. Installation de la version SSLVPN corrigée**

- Veuillez-vous rendre à nouveau sur le site suivant : [https://help.groups.be](https://help.groups.be/)
- Cliquez sur le bouton Downloads afin de visualiser le menu déroulant
- Sous "Telework", cliquez sur l'entrée "Pulse Secure " afin de télécharger l'exécutable.

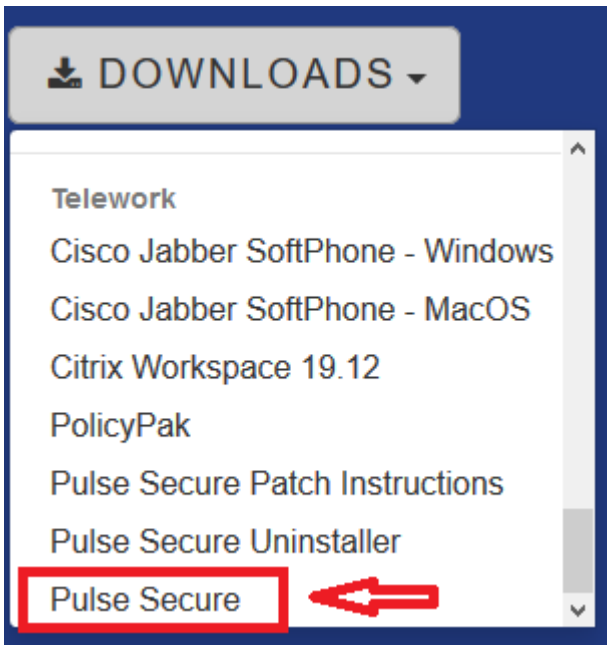

- Vous trouverez l'exécutable dans vos downloads. Celui-ci porte le nom "psal-9.1r11.3.msi" et exécutez le.

#### **3. Après l'installation**

- Si vous aviez changé la date de votre système, assurez-vous de la mettre à la date du jour avant de poursuivre.
- Connectez-vous en SSLVPN comme vous le faisiez auparavant. (Par example : <https://sslvpn.groups.be/ga> )
- Introduisez votre username, mot de passe et le token du Google Authenticator.
- Vous pouvez maintenant cliquer sur le lien habituel afin de vous connecter sur votre PC du bureau
- Si l'écran suivant apparait,

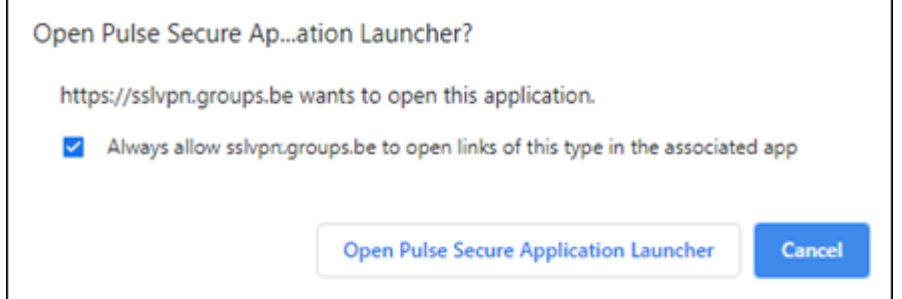

#### Ou Celui-ci :

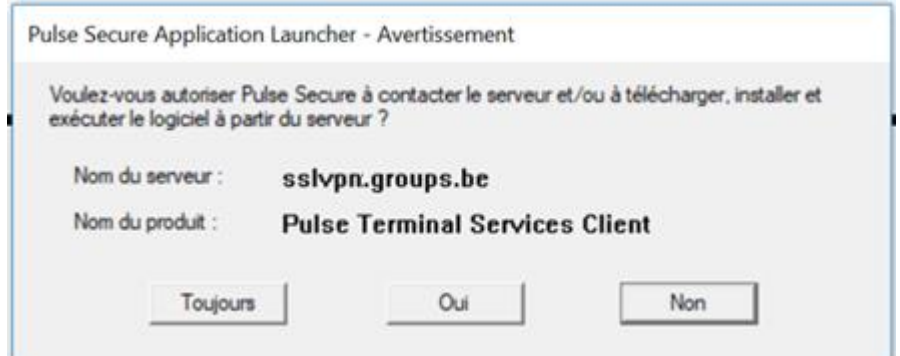

- Assurez-vous de cocher la case "Always allow sslvpn.groups.be…" Et cliquez sur "Open Pulse Secure Application launcher" Ou, cliquez sur "Toujours"
- Les écrans suivants devraient ensuite apparaitre dans cet ordre :

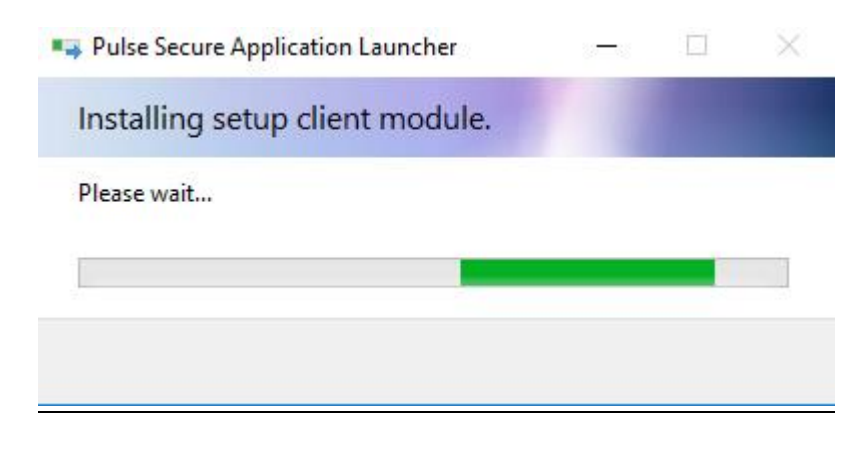

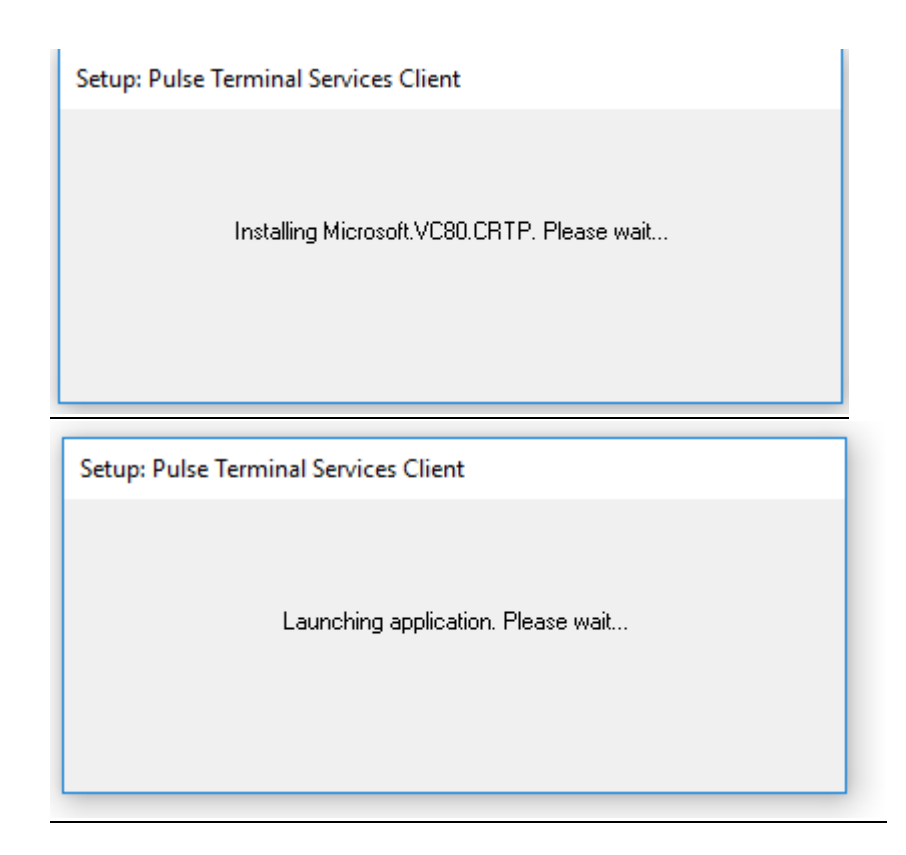

A la fin du chargement, vous devriez vous connecter comme auparavant.

Remarque: Si, lors de la première connexion, celle-ci prend trop de temps, relancez là à nouveau.

#### **0. Inleiding**

De corrigerende update voor SSLVPN vereist de verwijdering van de vroegere versie op uw pc. Deze procedure is enkel geldig voor Windows PC. (Niet voor Mac) De uitvoering hiervan moet manueel gebeuren volgens onderstaande procedure.

#### **1. Opruimen Pulse Secure omgeving.**

- Ga naar de website : [https://help.groups.be](https://help.groups.be/)
- Kies in Downloads, onder "Telework", het bestand "Pulse Secure Uninstaller" en bewaar deze.

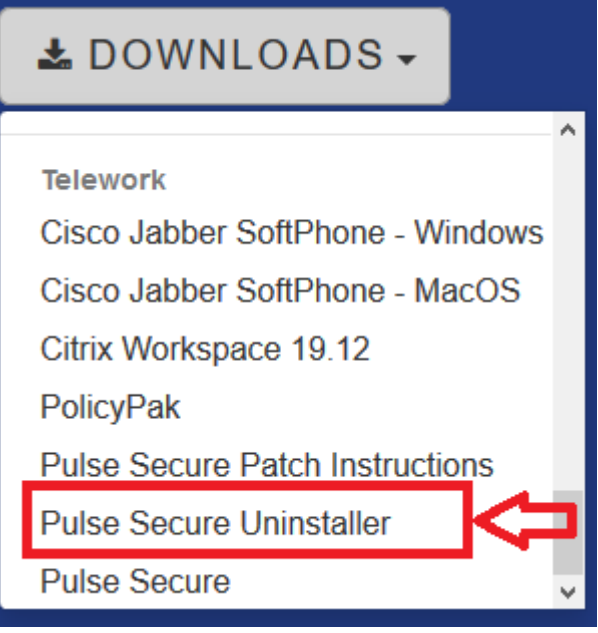

- Kies in uw Download folder, het nieuw gedownloade bestand "pulse-secure-uninstaller.exe" en voer deze uit.
- Wanneer deze gedaan heeft, zou u een vergelijkbare bevestiging moeten krijgen.

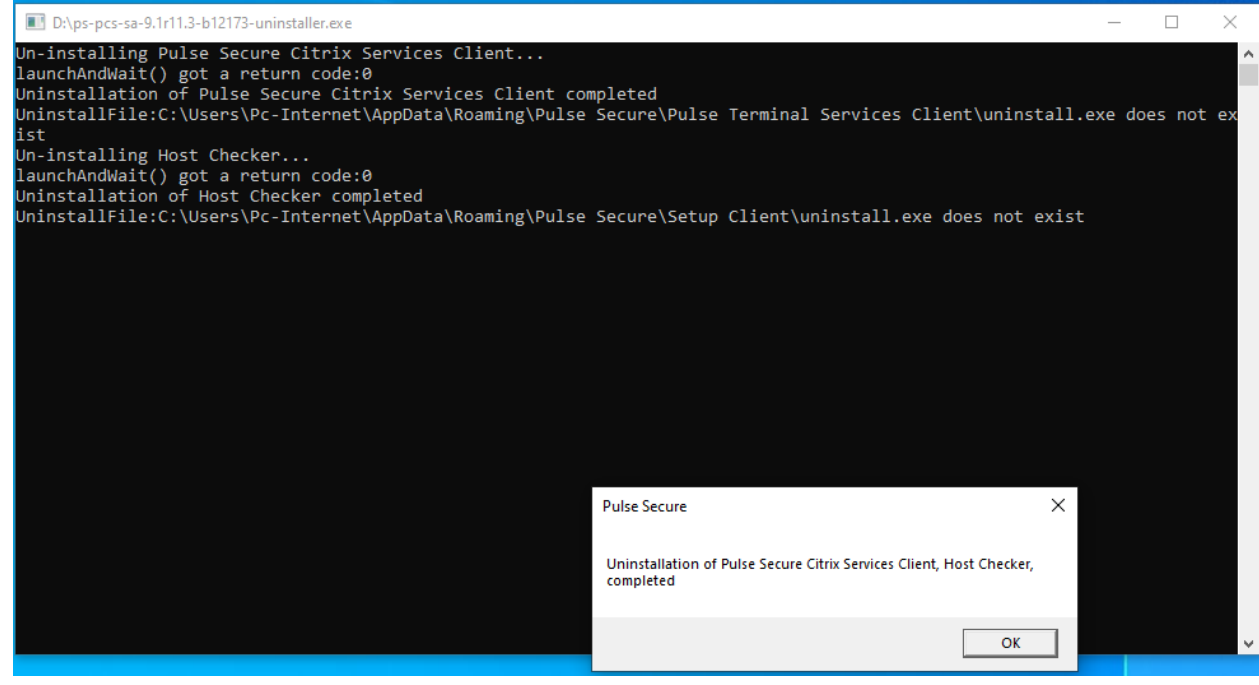

#### **2. Installeer de nieuwe Pulse Secure App.**

- Ga naar de website : [https://help.groups.be](https://help.groups.be/)
- Kies in Downloads, onder "Telework", het bestand "Pulse Secure" en bewaar deze.

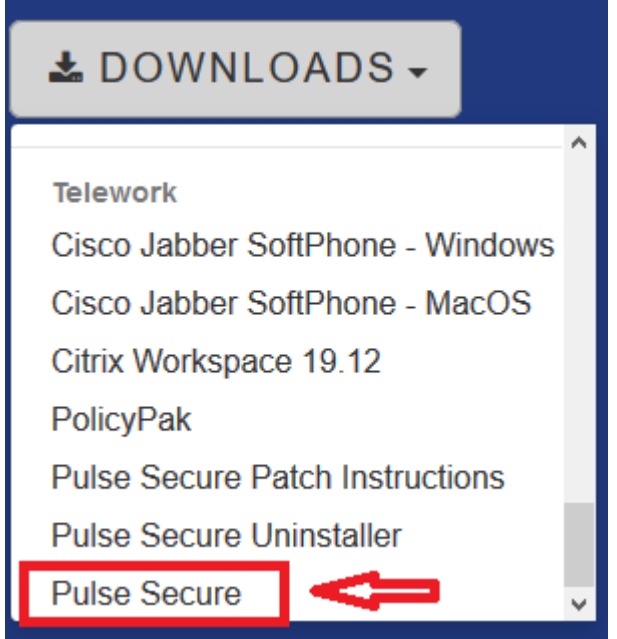

- Kies in uw Download folder, het nieuw gedownloade bestand "psal-9.1r11.3.msi" en voer deze uit.

#### **3. Na installatie**

- Vooraleer u verder gaat: Indien u de datum van uw pc had aangepast gelieve deze nu op de juiste tijd/datum te plaatsen
- Verbind zoals gewoonlijk (via uw browser) met SSLVPN. (Bvb: sslvpn.groups.be/ga)
- Geef uw gebruikersnaam, paswoord en Google Authenticator in zoals gewoonlijk.
- U kan nu, zoals gewoonlijk, op de voor u ter beschikking gestelde applicaties klikken.
- Volgend scherm kan nu verschijnen.

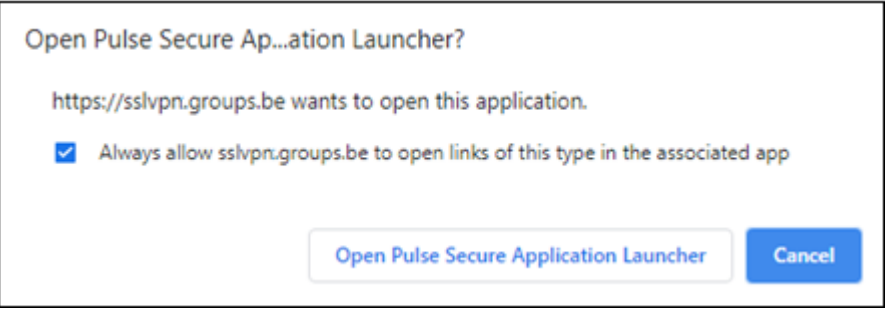

Of dit:

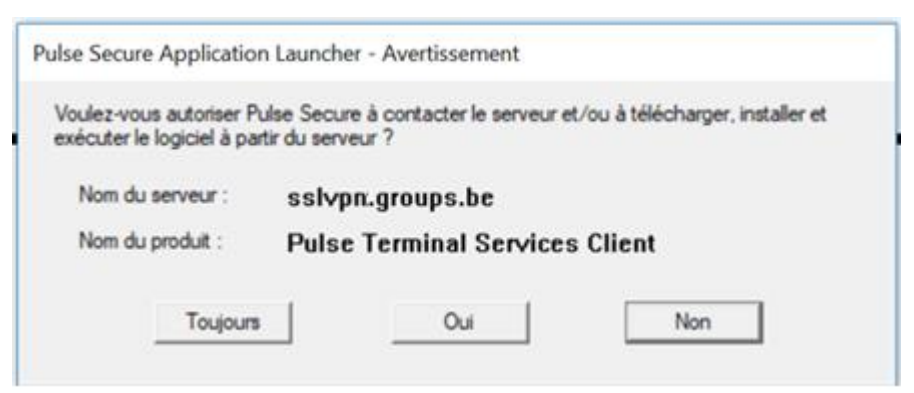

Gelieve hier "Always allow sslvpn.groups.be" aan te vinken . En te klikken op "Open Pulse Secure Application launcher" Of in geval van het andere scherm "Toujours".

- De volgende schermen zouden in deze volgorde moeten verschijnen.Pulse Secure Application Launcher 囗

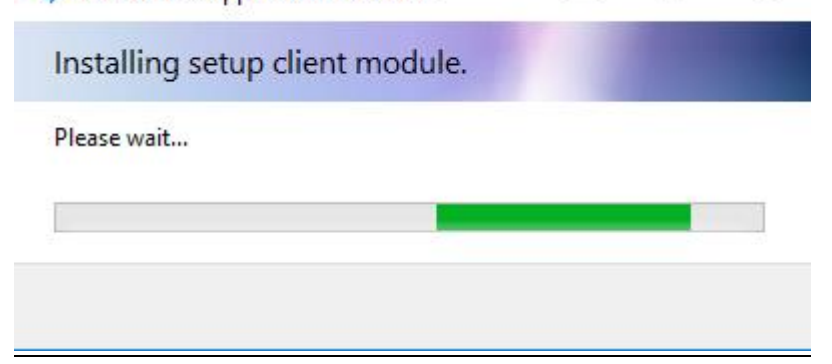

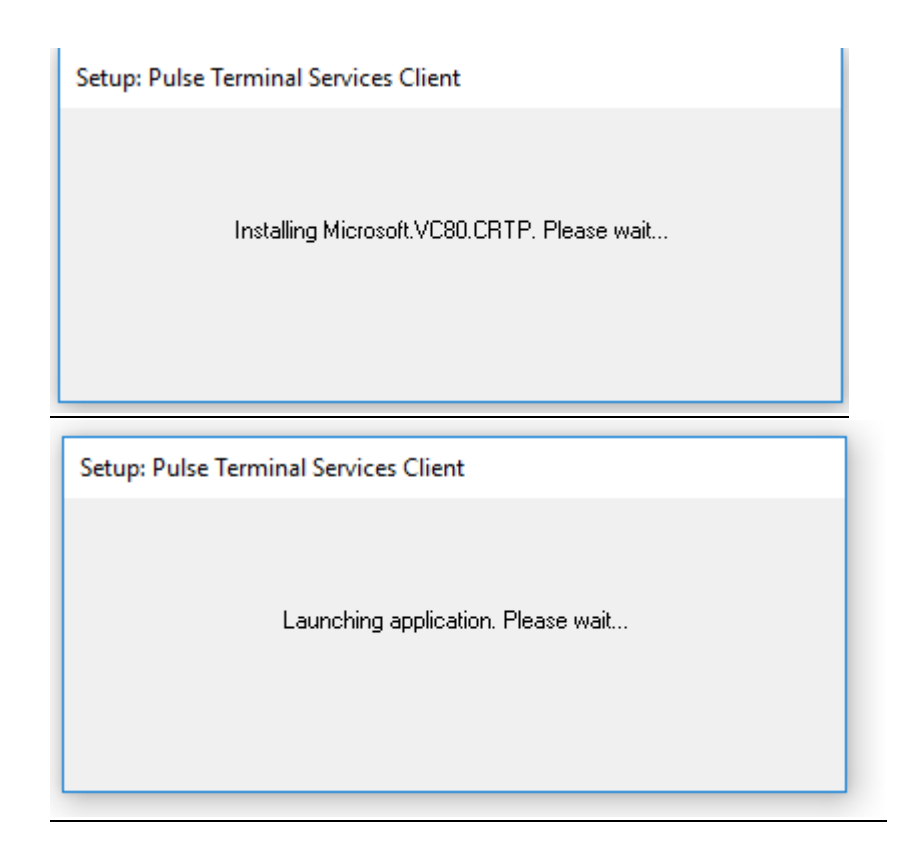

Eenmaal deze allen zijn verschenen zou de applicatie nu geïnstalleerd moeten zijn en de verbinding opgezet.

Opmerking: De eerste keer kan het zijn dat de verbinding niet werkt omdat de installatie te lang duurde. Indien dit het geval is, probeert u uw applicatie nogmaals op te starten. Deze zou een nieuwe verbinding moeten opzetten en dit zou wel moeten lukken dan aangezien alles nu wel volledig is geïnstalleerd.